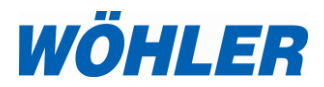

**Operating manual Video Endoscope** 

# **Wöhler VE 200**

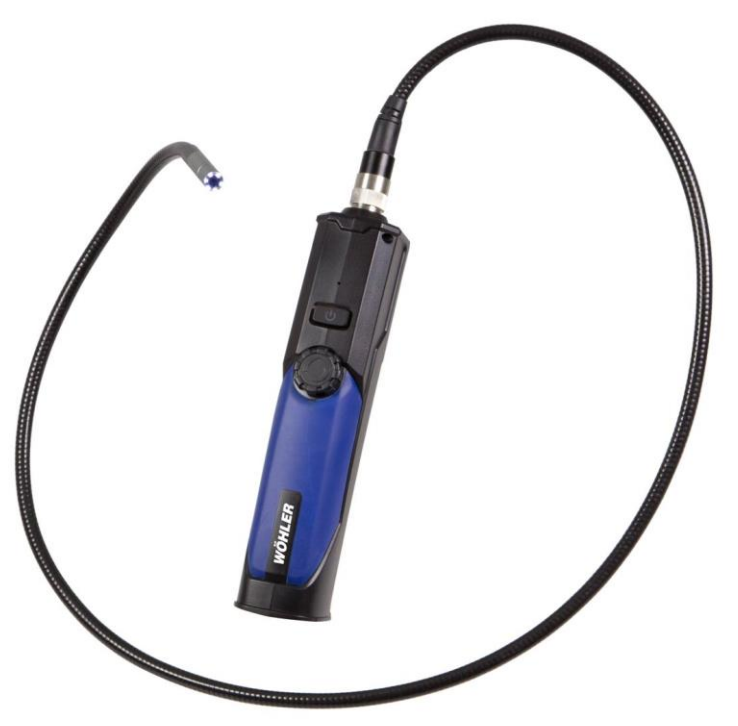

## **Contents**

#### **1 General Information**

- 1.1 Operation Manual Information
- 1.2 Notes
- 1.3 Intended Use
- 1.4 Scope of supply
- 1.5 Storage and transport
- 1.6 Information on disposal
- 1.7 Direction
- **2 Technical Data**
- **3 Component explanation**
- 3.1 Components
- 3.2 Inspection
- **4 Functions**
- **5 Transferring images to an Android Smartphone, iPhone or iPad**
- 5.1 Installing the App on an Android Device
- 5.2 Installing the App on IPhone or IPad
- **6 Transferring the images to a PC**
- **7 Settings**
- **8 Take photos**
- **9 Record Video**
- **10 Changing the batteries**
- **11 Troubleshooting**

#### **1 General Information**

#### **1.1 Operation Manual Information**

This operation manual allows you to work safely with the Wöhler VE 200 Video Endoscope. Please keep this manual for your information.

The Wöhler VE 200 Video Endoscope should be employed by professionals for its intended use only.

Liability is void for any damages caused by not following this manual.

**1.2 Notes**

**WARNING!**

Not following this warning can cause injury or death.

## **ATTENTION!**

Not following this note can cause permanent damage to the device.

**NOTE!** *Useful information*

**1.3 Intended Use** The Wöhler VE 200 Video Endoscope is used for the inspection of small cavities from Ø 20 mm on.

> The Wöhler VE 200 transfers the images by WLAN to a Laptop, tablet PC or a smartphone.

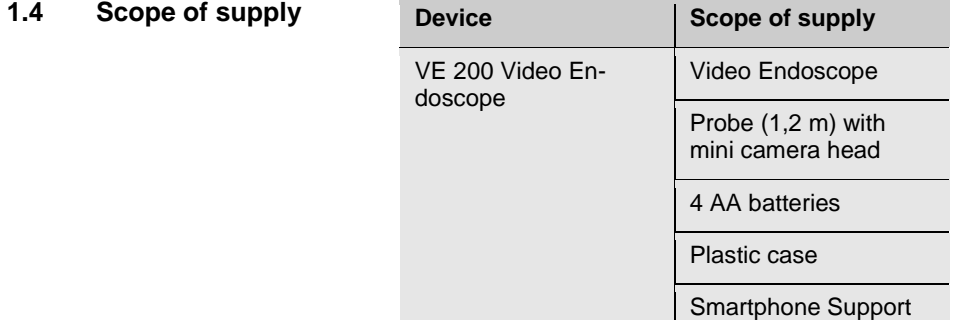

#### **1.5 Storage and transport**

#### **ATTENTION!**

Improper transport can harm the instrument.

Always transport the Video Endoscope in the provided carrying case in order to prevent damage.

## **ATTENTION!**

*When rolling up the probe, take care that the diameter is not smaller than the diameter of the probe section in the case.*

#### **1.6 Information on disposal**

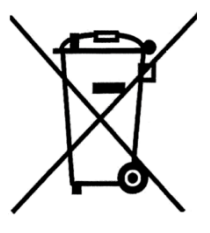

**1.7 Direction**

Electronic equipment does not belong into domestic waste, but must be disposed in accordance with the applicable statutory provisions.

You may hand in any defective batteries taken out of the unit to our company as well as to recycling places of public disposal systems or to selling points of new batteries or storage batteries.

## **2 Technical Data**

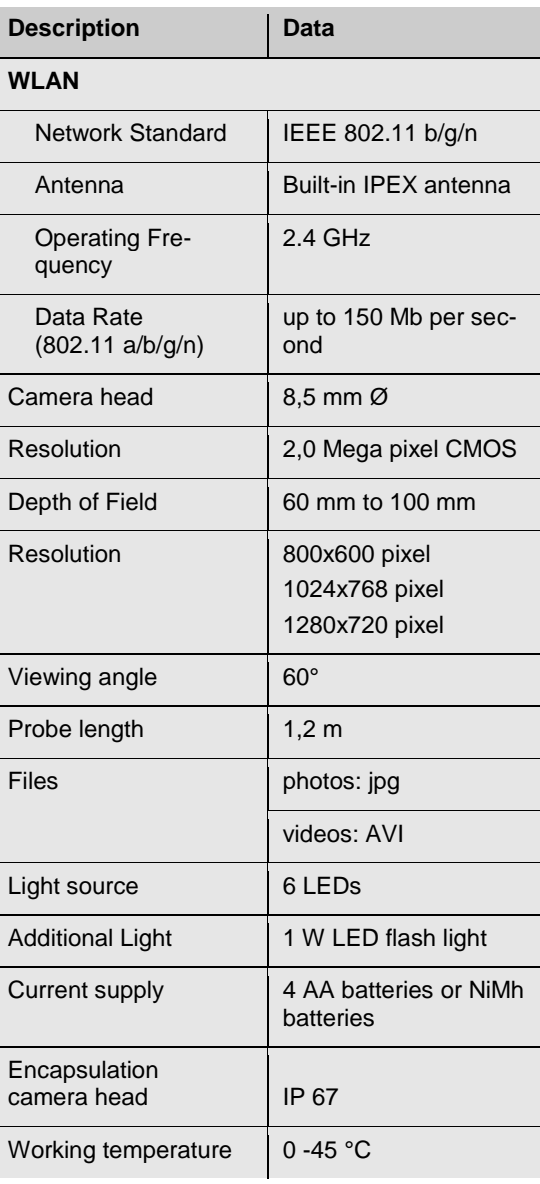

#### **Component explanation**

#### **3.1 Components**

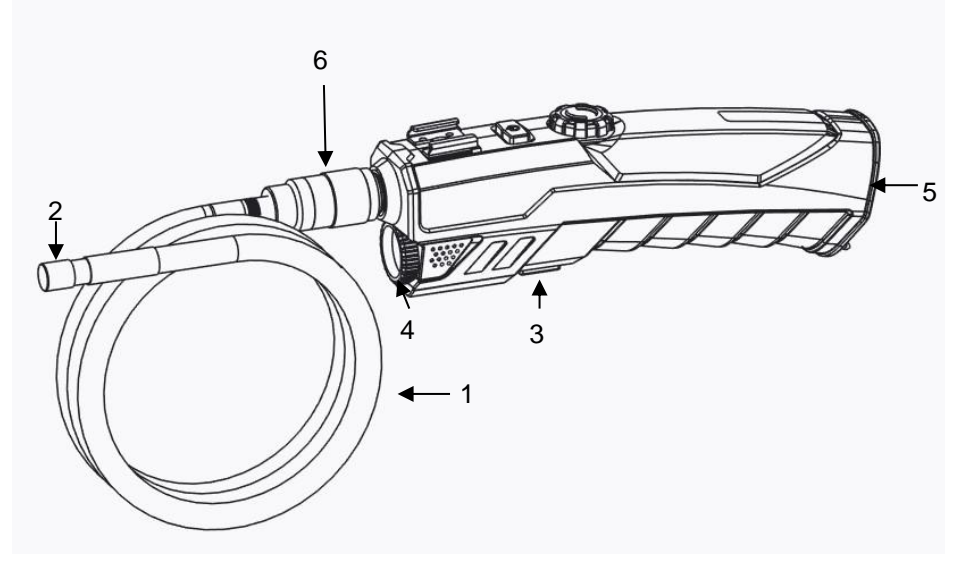

*Fig. 1: Components, side view*

- **Explanation** 1 Camera probe
	- Camera head
	- Flash Light ON/OFF
	- Flash Light
	- Battery compartment
	- Union nut

#### Component explanation

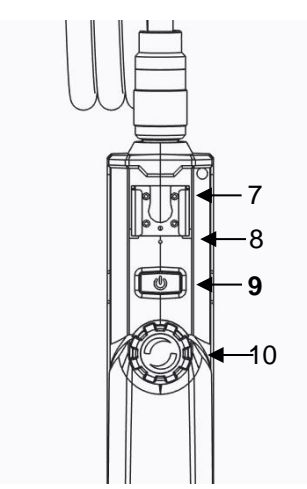

*Fig. 2: Components, Front view*

- Support for smartphone or iPhone
- Reset hole
- **ON/OFF-key**
- LED Adjust Wheel

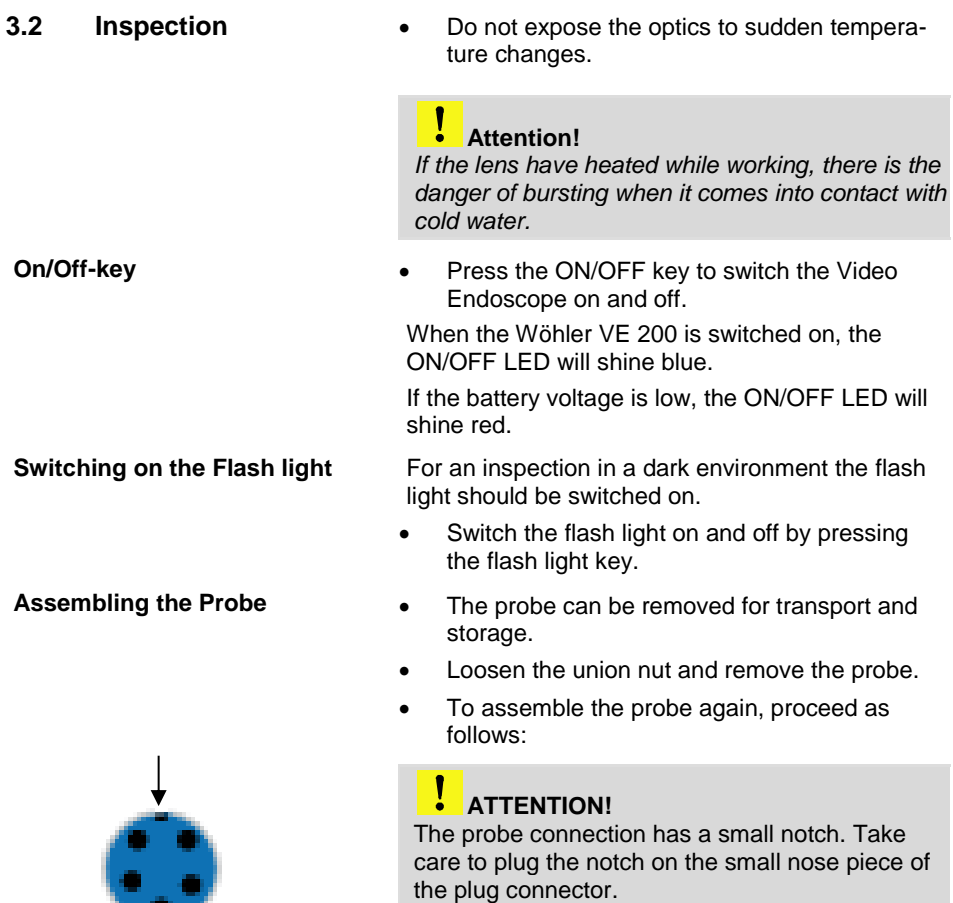

*Fig. 3: Probe Connection*

After that tighten the union nut.

## **4 Functions**

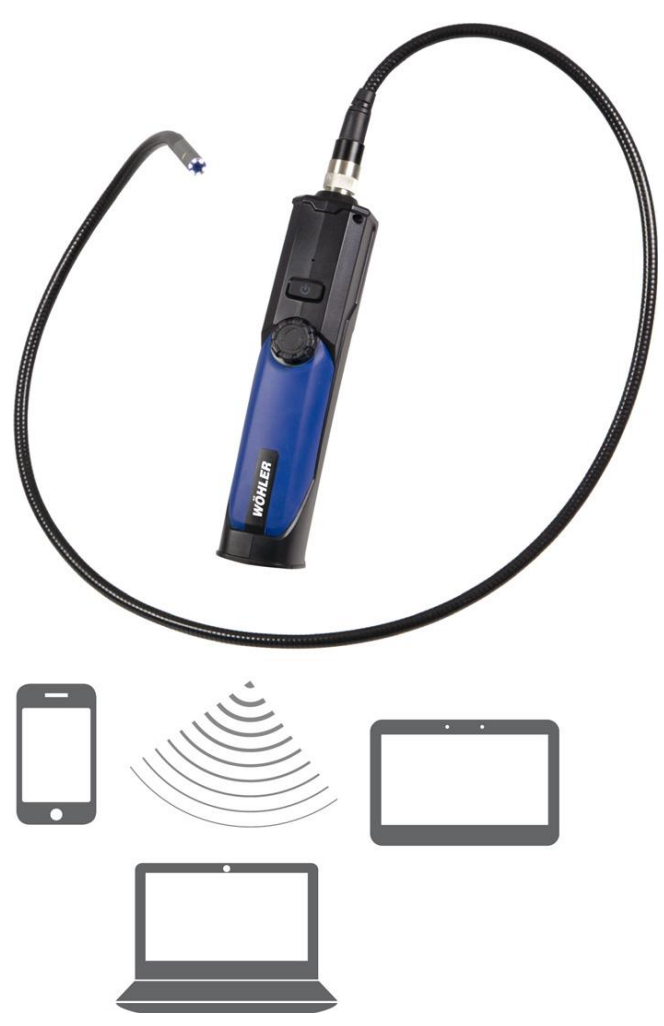

*Fig. 4: Wifi devices that can be used with the Wöhler VE 200.* 

The Wöhler VE 200 Video Endoscope has a powerful wireless module that provides a stable wifi connection to iPhones, iPads, Android Smartphones and PCs. Photos are stored as .jpg. Videos are stored as .avi.

#### **5 Transferring images to an Android Smartphone, iPhone or iPad**

#### **5.1 Installing the App on an Android Device**

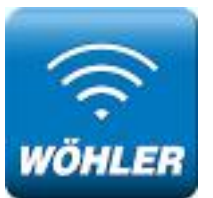

 Search "VE 200 Wifi Endoscope" in the Google Play market or in the iTunes Store and install the app.

*Fig. 5: Icon of the "VE 200 Wifi Endoscope" App*

- Switch on the Wöhler VE 200.
- Search "wifi endoscope" wifi connection name and connect your iPhone, iPad or Android device to it with default password **00000000**.
- Run the application to see the video stream.

Transferring images to an Android Smartphone, iPhone or iPad

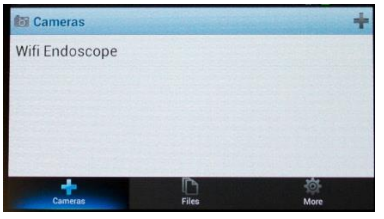

*Fig. 6: Installation of the application*

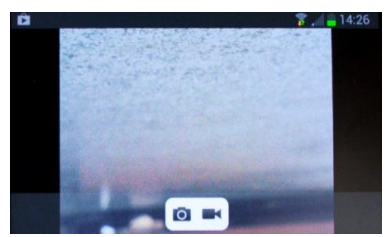

*Fig. 7: Video stream with menu*

Select **Wifi Endoscope**.

The video of the Wöhler VE 200 is displayed on the smartphone.

 Press the photo icon to save a photo as a jpg on your smartphone.

The message "save succeed" will be displayed.

Press the video icon to start the video record.

The message "record start" will be displayed. The video icon will flash during the record.

 Press the video icon again to stop the video record.

The message "record stop" will be displayed. The video is stored on your smartphone as an avi-file.

#### **5.2 Installing the App on IPhone or IPad**

Updates

 $92%$ 

2 Ergebnisse

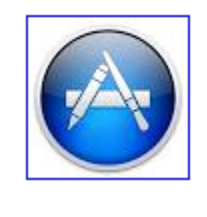

*e*

**WIFI Endoscope** Ren Kun Keine Wertungen

 $\overline{\mathcal{A}}$ In der Nähe

**Highlights** 

Topcharts

●●○○○ Telekom de 3G 10:31

Q wifi endoscope

 In the display of your IPhone or IPad, tap on the Icon "App Store".

- In the App Store tap on the search function.
- Enter "wifi endoscope".
- Install the app "Wifi Endoscope" on your IPhone or IPad.
- The WiFi Endoscope Icon will appear in the display.
- Switch on the Wöhler VE 200 ein.
- In the display of your mobile device tap on the settings icon.
- Tap on WiFI WLAN.
- Select "Wifi Endoscope".
- The password is 00000000.

## **6 Transferring the images to a PC**

Start the software-file "Smart Camera.exe" on your PC.

The correspondent software-CD is part of the delivery.

- Switch on the Wöhler VE 200.
- On your PC, search "Wifi Endoscope" wifi connection name and connect your PC to it with default password **00000000**.

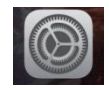

#### **Settings**

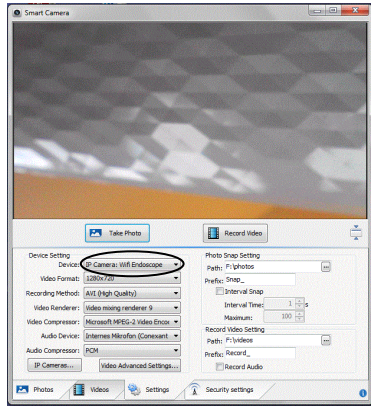

*Fig. 8: Connect the video endoscope to the PC.*

## **7 Settings**

Click on **Settings** to make some adjustments.

- Run the software and click on "settings".
- Click on **Device** and select **IP Camera**: **Wifi Endoscope.**

The video is displayed now.

**Q** Smart Camera Change between full Select the video screen and normal screenformat **P** Take Photo Record Video 800 x 600 **Device Setting** Photo Snap Setting Select the directory Device: IP Camera: Wifi Endoscope  $\overline{\blacksquare}$ Path: F:\photos 1024 x 768, where to store the photos Video Format: 1280x720  $\overline{\phantom{0}}$ Prefix: Snap\_ 1280 x 720 Interval Snap Recording Method: AVI (High Quality)  $\overline{\phantom{a}}$ Interval Time:  $1 \times s$ Video Renderer: Video mixing renderer 9 XV. Maximum:  $100$   $\leftarrow$ Video Compressor: Microsoft MPEG-2 Video Encor Select the directory Record Video Setting Audio Device: Internes Mikrofon (Conexant v where to store the  $\Box$ Path: F:\videos Audio Compressor: PCM  $\ddot{\phantom{0}}$ Prefix: Record\_ videos IP Cameras... Video Advanced Settings... Record Audio Videos  $\widehat{\widehat{\mathbb{A}}}$  Security settings  $P$  Photos Settings  $\bullet$ *Fig. 9: Settings*

#### **8 Take photos**

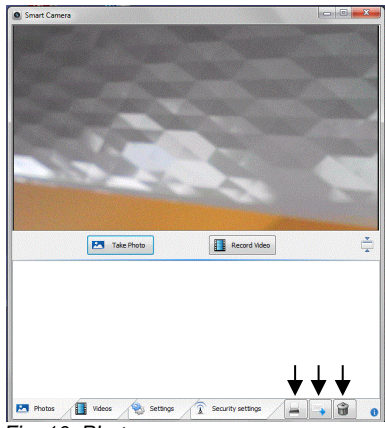

*Fig. 10: Photo menu*

#### **9 Record Video**

Smart Camer **EM** Take Photo Record Video ÷  $\left(\begin{array}{c}\n\hline\n\end{array}\right)$  $\begin{bmatrix} 1 \\ 2 \\ 3 \end{bmatrix}$ Record\_01 P Photos I Videos Settings & Security settings 倫

*Fig. 11: Video menu*

- Click on Photos.
- To store a photo, click on **Take Photo**.

The image will be stored under the chosen directory.

The images will be shown as an Icon at the bottom of the screen.

- To print/send or delete the image, select the image in the gallery and click on the corresponding Icon on the right bottom of the screen.
- Click on **Videos**.
- Click on **Record Video**.

The image will be stored as an avi file under the chosen directory.

## **by**  $\mathbb{R}$  **NOTE!**

 $T \in$  include the suiting with the VLC player *You can play the avi file with the VLC Player.* 

The videos will be shown as an Icon below the  $ac$  in the gallery and click on the corresponding on the corresponding on the corresponding on the corresponding on  $ac$ screen.

• To delete the video, select the video in the gallery and click on the corresponding Icon on the right bottom of the screen.

Changing the **batteries** 

#### **10 Changing the batteries**

- Change the batteries, when the LED of the ON/OFF button shines red.
- Open the battery compartment
- Insert 4 new AA batteries 1,5 V. Observe the right polarity.

*Fig. 12: Changing the batteries*

## **11 Troubleshooting**

க்

 $\bigcirc$ 

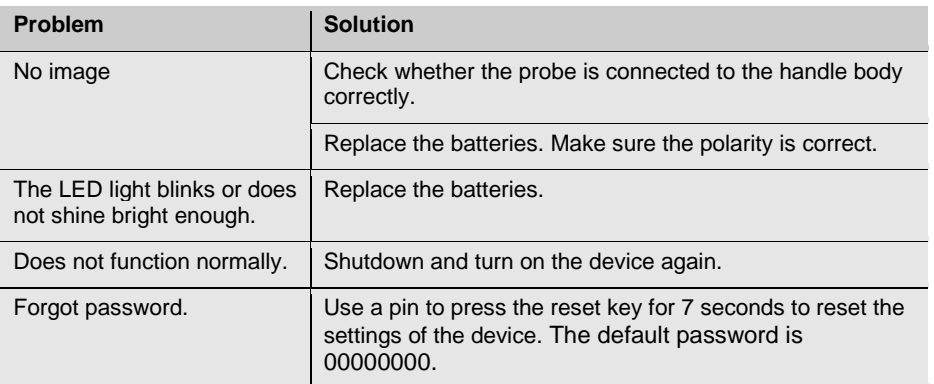